## **How to Use City Protect**

There are two ways to get to the City Protect website.

#1 From the City of Carlton Home Page, scroll to the bottom and select the Crime Stats box.

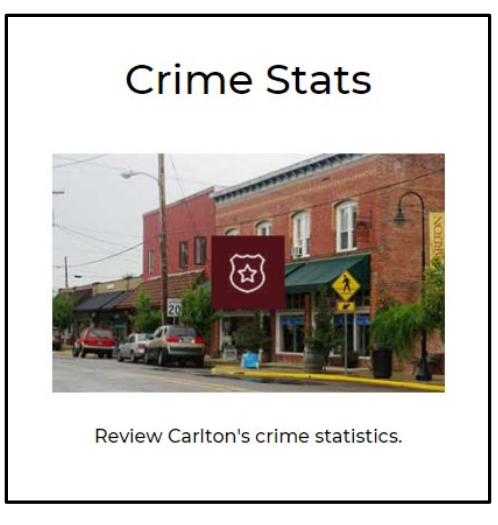

#2 From the Police Page on the Carlton website, select the menu item labeled "Crime Statistics".

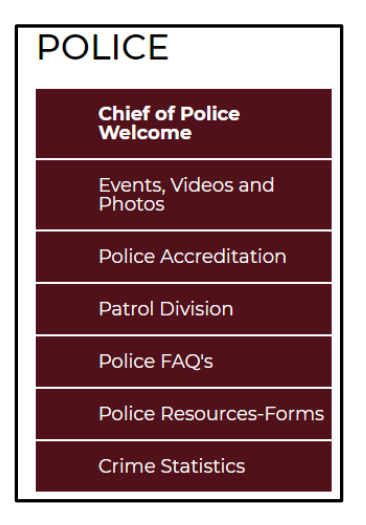

Once on the Crime Statistics page, click the words "CityProtect.com" and you will be taken to the website.

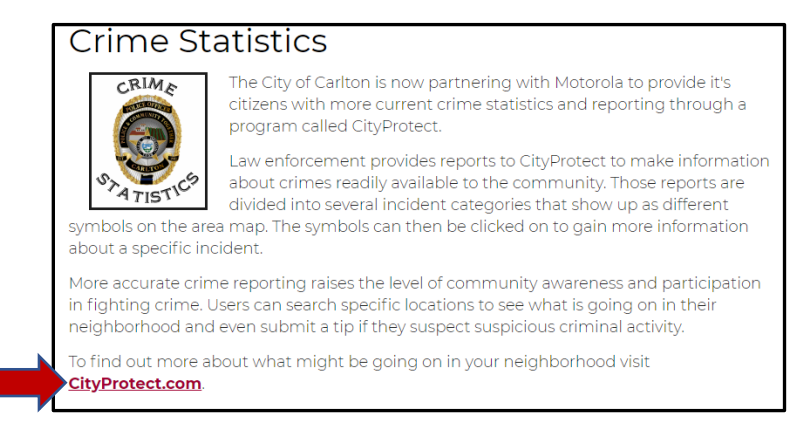

The links on the City of Carlton website will take you directly to the map of Carlton.

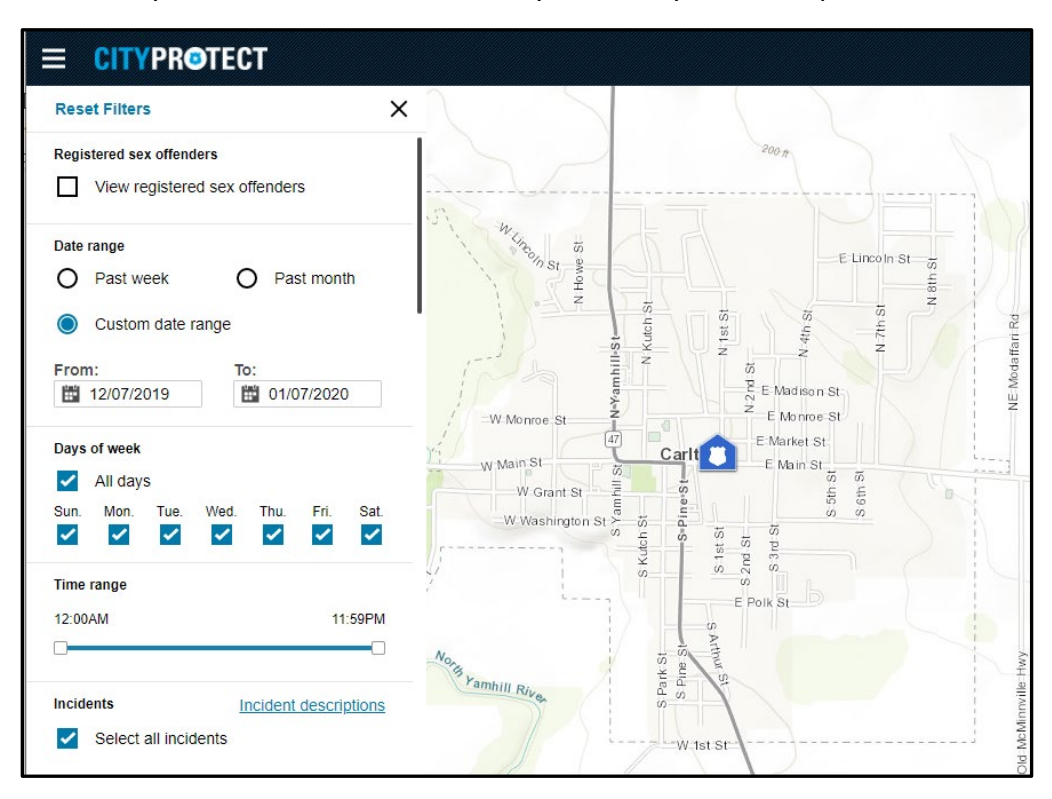

From the Carlton City Protect Page you can change the filters on the left side of the screen to select the desired date range, specific days of the week, time range, and specific incidents.

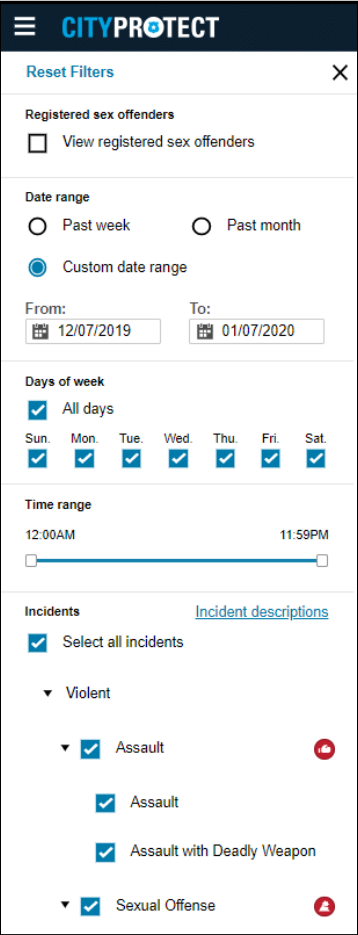

## **Date range / Days of week / Time range**

There are many options for different days and times that can be selected for the crime map.

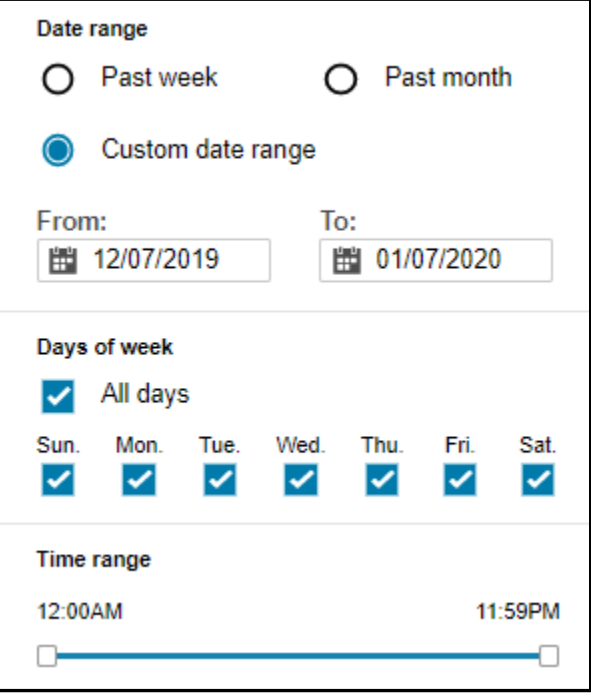

To change the date you can select "Past week", which will only display the last week's data to the day (if you are logging in on a Wednesday, the week will be Wednesday to Wednesday).

You can also select "Past month". This will give you incidents from the same day of the previous month to present (if you log in on August  $24<sup>th</sup>$ , the displayed incidents will be from July  $24<sup>th</sup>$  to August  $24<sup>th</sup>$ ).

If you are looking for specific dates you can select the "Custom date range" and change to "From:" and "To:" dates to match your desired time frame (if you want to see incidents for the year so far you would type "01/01/2020" in the "From:" date and the current day in the "To:" date).

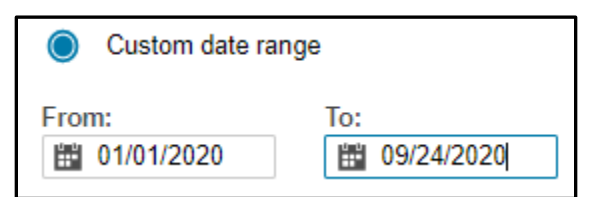

If you are interested in only seeing incidents that happened on a specific day of the week, you can simply check the days you are interested in.

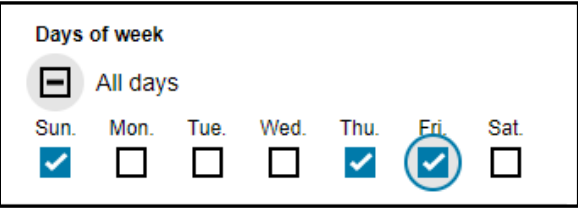

When you want to see all days, click the "All days" button and it will automatically check every day of the week.

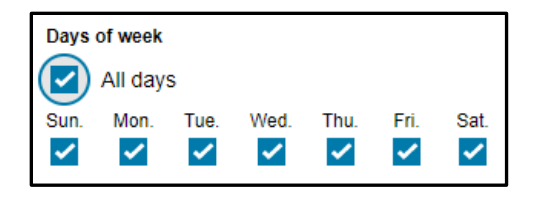

You can also filter for time of day by clicking the box at either end of the "Time Range" and slide it to the desired time. For example, if you only want to see what incidents happened between 5:00AM and 6:00PM you can slide the left box to 5:00AM and slide the right box to 6:00PM.

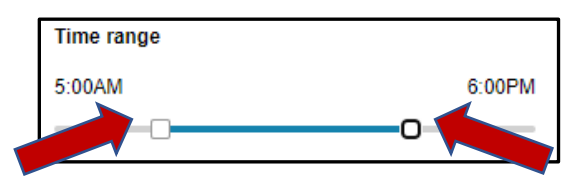

## **Incidents**

There are several filters for incidents that are sorted into 4 main categories.

- 1. Violent
- 2. Property & Theft
- 3. Disorder/Disturbance
- 4. 911 or Other

If you want to see EVERYTHING that happened in Carlton within you specified time/date range you can just click "Select all incidents".

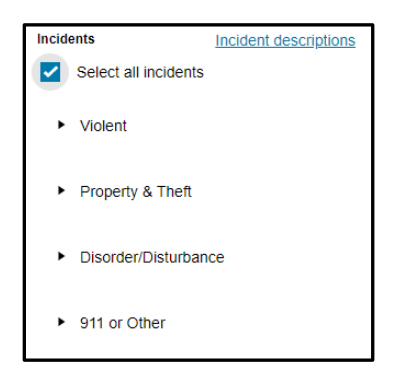

If you want to see only a specific type of incident, you would click the triangle next to the category you are looking at and select the incident you are looking for. For example, if you want to see how many vehicles were broken into, you would click Property & Theft and select "Theft from Vehicle".

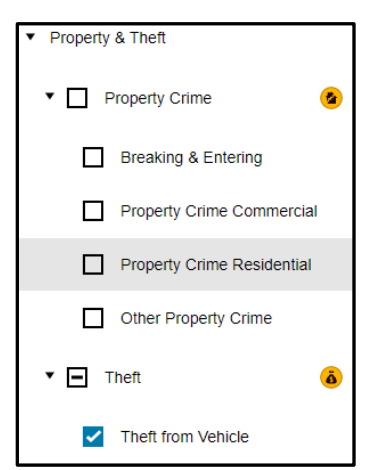

When all of your desired filters have been selected, hit the "See results" button at the bottom of the filters menu.

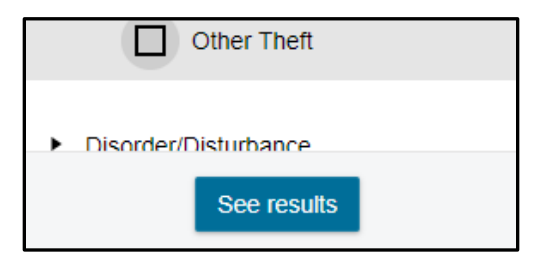

This will display different icons representing different incidents on the area map to the right on the screen. And a list of all incidents and their descriptions on to the left of the screen.

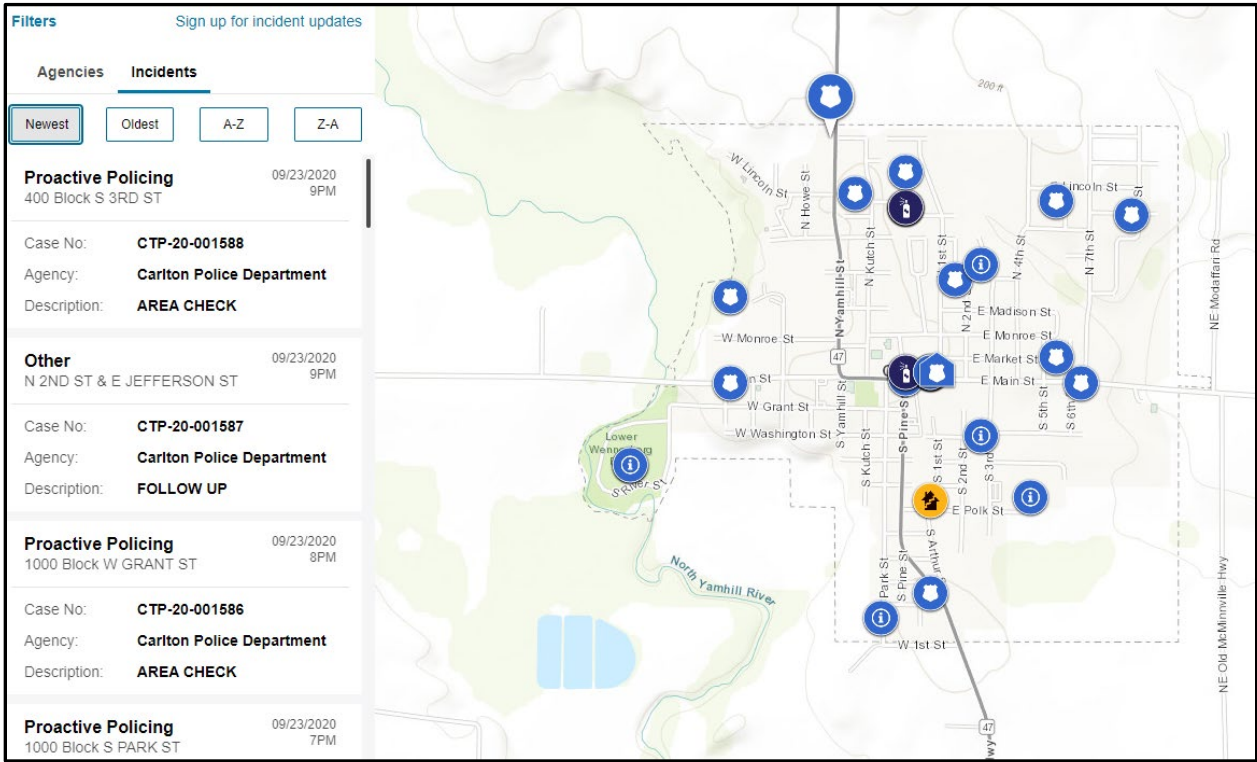

Clicking on one of the icons on the map will highlight the incident information on the left and bring it to the top of the list.

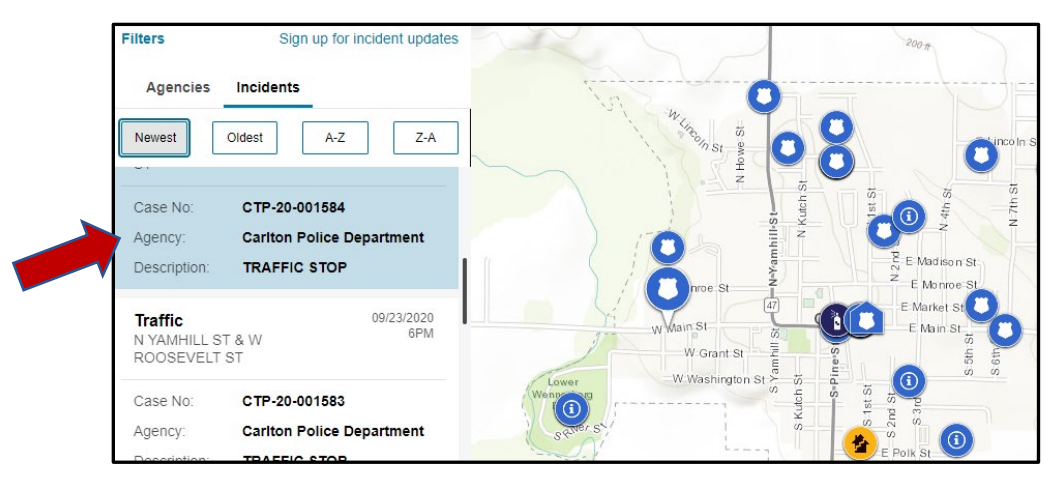

If there are multiple icons in one place making it hard to spot what happened where, you can zoom in on that area using the + and – buttons in the bottom right of the screen and then click and drag the map to your desired area.

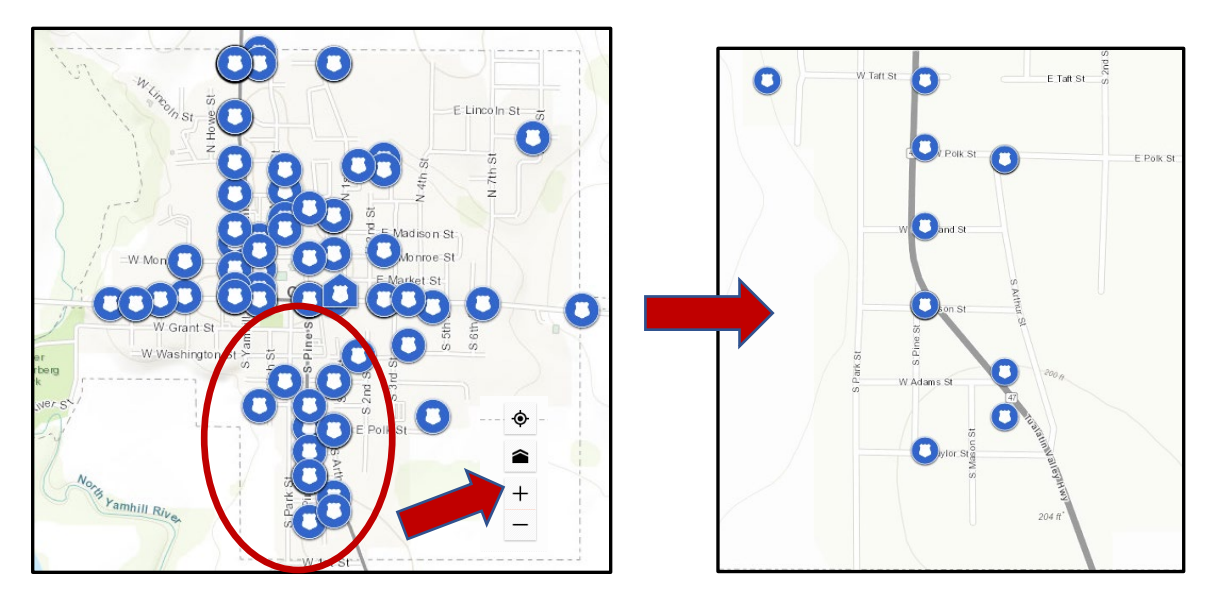

If you would like to change the filters at any time. Click the Filters button in the top left corner and then hit Reset Filters.

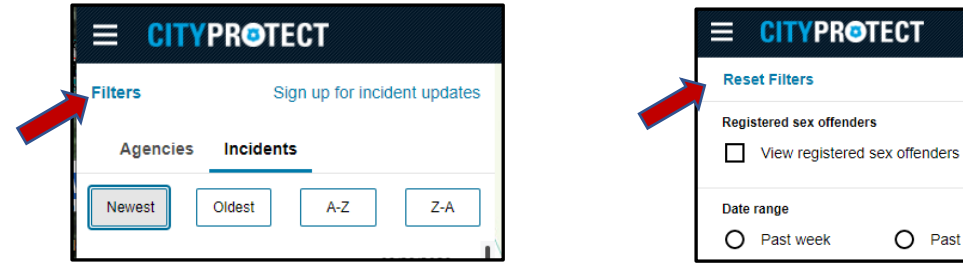

## **Signing up for Incident Updates**

From the Incidents tab, you can also sign up for incident updates.

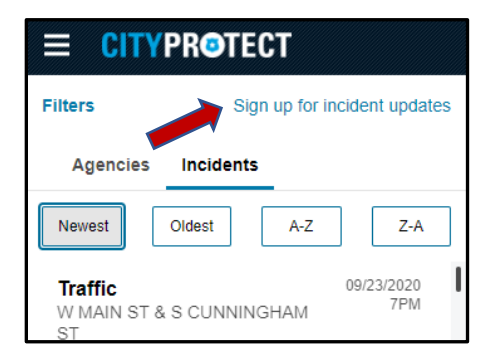

 $O$  Past month

This will send updates to the entered email address at the selected frequency (Dily, Weekly, or Monthly).

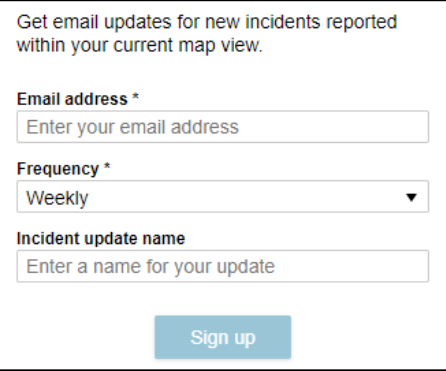